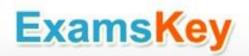

# Microsoft

## **EXAM - 70-411**

Administering Windows Server 2012

**Buy Full Product** 

http://www.examskey.com/70-411.html

Examskey Microsoft 70-411 exam demo product is here for you to test the quality of the product. This Microsoft 70-411 demo also ensures that we have this product ready unlike most companies, which arrange the product for you as you order These 70-411 exam questions are prepared by Microsoft subject matter specialists. Hence these are most accurate version of the 70-411 exam questions that you can get in the market.

We also offer bundle discount packages for every Microsoft certification track, so you can buy all related exam questions in one convenient bundle. And for corporate clients we also offer bundles for Microsoft certification exams at huge discount.

Check out our <u>70-411 Exam Page</u> and <u>Microsoft Certification Page</u> for more details of these bundle packages.

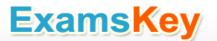

### Version: 29.0

#### **Question: 1**

#### DRAG DROP

Your network contains an Active Directory forest named contoso.com. The forest contains a Network Policy Server (NPS) server named NPS1 and a VPN server named VPN1. VPN1 forwards all authentication requests to NPS1.

A partner company has an Active Directory forest named adatum.com. The adatum.com forest contains an NPS server named NPS2.

You plan to grant users from adatum.com VPN access to your network.

You need to authenticate the users from adatum.com on VPN1.

What should you create on each NPS server?

To answer, drag the appropriate objects to the correct NPS servers. Each object may be used once, more than once, or not at all. You may need to drag the split bar between panes or scroll to view content.

| Objects                                  |           | Answer Area                             |                  |
|------------------------------------------|-----------|-----------------------------------------|------------------|
| a connection request<br>a network policy | policy    | NPS1:                                   | Object<br>Object |
| a RADIUS client                          | ver group | NPS2:                                   | Object           |
| NPS1:                                    |           | tion request policy<br>RADIUS server gr |                  |
| NPS2:                                    | a RADIUS  | 5 client                                |                  |
| Question: 2                              |           |                                         |                  |

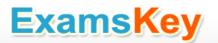

#### HOTSPOT

Your network contains an Active Directory domain named contoso.com. The domain contains the users shown in the following table.

| User name | Member of |  |  |
|-----------|-----------|--|--|
| User1     | Group1    |  |  |
| User2     | Group2    |  |  |
| User3     | Group3    |  |  |

You have a Network Policy Server (NPS) server that has the network policies shown in the following table.

| Policy name | Condition                                                    | Processing order |  |
|-------------|--------------------------------------------------------------|------------------|--|
| Policy1     | Date and time restriction:<br>Sunday 00:00 to Saturday 24:00 | 2                |  |
| Policy2     | CONTOSO\Group1                                               | 1                |  |
| Policy3     | CONTOSO\Group2 or CONTOSO<br>\Group3                         | 3                |  |

User1, User2, and User3 plan to connect to the network by using a VPN. You need to identify which network policy will apply to each user.

What should you identify?

To answer, select the appropriate policy for each user in the answer area.

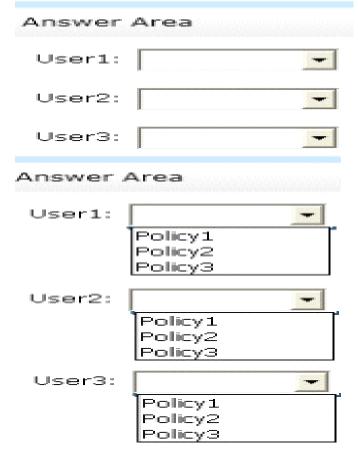

|        |                                    | Answer: |
|--------|------------------------------------|---------|
| Answer | Area                               |         |
| User1: | ►<br>Policy1<br>Policy2<br>Policy3 |         |
| User2: | ▼<br>Policy1<br>Policy2<br>Policy3 |         |
| User3: | ▼<br>Policy1<br>Policy2<br>Policy3 |         |

#### **Question: 3**

Your network contains an Active Directory domain named contoso.com. The domain contains a server named Server1 that runs Windows Server 2012 R2.

Server1 has the following role services installed:

DirectAccess and VPN (RRAS)

Network Policy Server

Remote users have client computers that run either Windows XP, Windows 7, or Windows 8.

You need to ensure that only the client computers that run Windows 7 or Windows 8 can establish VPN connections to Server1.

What should you configure on Server1?

A. A condition of a Network Policy Server (NPS) network policy

B. A constraint of a Network Policy Server (NPS) network policy

C. a condition of a Network Policy Server (NPS) connection request policy

D. A vendor-specific RADIUS attribute of a Network Policy Server (NPS) connection request policy

Answer: A

Explanation:

If you want to configure the Operating System condition, click Operating System, and then click Add. In Operating System Properties, click Add, and then specify the operating system settings that are required to match the policy.

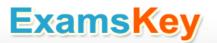

The Operating System condition specifies the operating system (operating system version or service pack number), role (client or server), and architecture (x86, x64, or ia64) required for the computer configuration to match the policy.

#### **Question: 4**

#### HOTSPOT

Your network contains an Active Directory domain named contoso.com. The domain contains two servers named Server1 and Server2. Server1 has the Network Policy Server server role installed. Server2 has the DHCP Server server role installed. Both servers run Windows Server 2012 R2. You are configuring Network Access Protection (NAP) to use DHCP enforcement.

You configure a DHCP scope as shown in the exhibit. (Click the Exhibit button.)

| Network Access Protection                                                |      |
|--------------------------------------------------------------------------|------|
|                                                                          |      |
| You can setup the Network Access Protection settings for this s<br>here. | cope |
| Network Access Protection Settings                                       |      |
| Enable for this scope                                                    | 1055 |
| Use custom profile     Profile Name     Profile 1                        |      |
| C Disable for this scope                                                 |      |

You need to ensure that non-compliant NAP clients receive different DHCP options than compliant NAP clients.

What should you configure on each server? To answer, select the appropriate options for each server in the answer area.

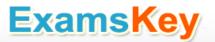

| Answer Ar | ea                                                                                       |   |
|-----------|------------------------------------------------------------------------------------------|---|
| Server1:  |                                                                                          | • |
| Server2:  |                                                                                          | • |
| Answer Ar | ea                                                                                       |   |
| Server1:  | Health Policies<br>Identity-Type<br>MS-Service Class<br>Service-Type                     | • |
| Server2:  | filters<br>a policy<br>scope options<br>server options<br>a User class<br>a Vendor class | • |

Answer:

Explanation: Health Policies

Server Options

\* Health policy on the NAP server.

\* The DHCP server must be NAP enabled.

Note: With DHCP enforcement, a computer must be compliant to obtain an unlimited access IP address configuration from a DHCP server. For noncompliant computers, network access is limited by an IP address configuration that allows access only to the restricted network. DHCP enforcement enforces health policy requirements every time a DHCP client attempts to lease or renew an IP address configuration. DHCP enforcement also actively monitors the health status of the NAP client and renews the IPv4 address configuration for access only to the restricted network if the client becomes noncompliant.

#### **Question: 5**

You are a network administrator of an Active Directory domain named contoso.com.

You have a server named Server1 that runs Windows Server 2012 R2. Server1 has the DHCP Server server role and the Network Policy Server role service installed.

You enable Network Access Protection (NAP) on all of the DHCP scopes on Server1.

You need to create a DHCP policy that will apply to all of the NAP non-compliant DHCP clients. Which criteria should you specify when you create the DHCP policy?

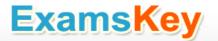

- A. The client identifier
- B. The user class
- C. The vendor class
- D. The relay agent information

Answer: B

#### Explanation:

| IPv4 Properties |                                                                                                    |                               |                  |         |      |
|-----------------|----------------------------------------------------------------------------------------------------|-------------------------------|------------------|---------|------|
| Filters         | Failov                                                                                                    | er                            | Advar            | nced    |      |
| General         | DNS                                                                                                    | DNS Network Access Protection |                  |         |      |
|                 | Network Access Protection is working on this server.<br>You can setup the Network Access Protection settings for the DHCP<br>server here. |                               |                  |         |      |
|                 | Protection Settings<br>on all scopes                                                                                                    |                               | able on all scop | es      |      |
| DHCP server beh | aviour when Netw                                                                                                    | ork Policy                    | Server(NPS) is u | unreach | able |
| C Restricte     | <ul> <li>Full Access</li> <li>C Restricted Access</li> <li>C Drop Client Packet</li> </ul>                                                |                               |                  |         |      |
|                 | Oł                                                                                                    | (                             | Cancel           | Арр     | oly  |

To configure a NAP-enabled DHCP server

On the DHCP server, click Start, click Run, in Open, type dhcpmgmt. smc, and then press ENTER. In the DHCP console, open <servername>\IPv4.

Right-click the name of the DHCP scope that you will use for NAP client computers, and then click Properties.

On the Network Access Protection tab, under Network Access Protection Settings, choose Enable for this scope, verify that Use default Network Access Protection profile is selected, and then click OK.

In the DHCP console tree, under the DHCP scope that you have selected, right-click Scope Options, and then click Configure Options.

On the Advanced tab, verify that Default User Class is selected next to User class.

Select the 003 Router check box, and in IP Address, under Data entry, type the IP address for the default gateway used by compliant NAP client computers, and then click Add.

Select the 006 DNS Servers check box, and in IP Address, under Data entry, type the IP address for each router to be used by compliant NAP client computers, and then click Add.

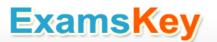

Select the 015 DNS Domain Name check box, and in String value, under Data entry, type your organization's domain name (for example, woodgrovebank. local), and then click Apply. This domain is a full-access network assigned to compliant NAP clients.

On the Advanced tab, next to User class, choose Default Network Access Protection Class.

Select the 003 Router check box, and in IP Address, under Data entry, type the IP address for the default gateway used by noncompliant NAP client computers, and then click Add. This can be the same default gateway that is used by compliant NAP clients.

Select the 006 DNS Servers check box, and in IP Address, under Data entry, type the IP address for each DNS server to be used by noncompliant NAP client computers, and then click Add. These can be the same DNS servers used by compliant NAP clients.

Select the 015 DNS Domain Name check box, and in String value, under Data entry, type a name to identify the restricted domain (for example, restricted. Woodgrovebank. local), and then click OK. This domain is a restricted-access network assigned to noncompliant NAP clients.

Click OK to close the Scope Options dialog box.

Close the DHCP console.

Reference: "http://technet.microsoft.com/en**httpHYPERLINK** us/library/dd296905(v=ws.10).aspx# blank": "http://technet.microsoft.com/en-HYPERLINK us/library/dd296905(v=ws.10).aspx# blank"//technetHYPERLINK "http://technet.microsoft.com/enus/library/dd296905(v=ws.10).aspx#\_blank".HYPERLINK "http://technet.microsoft.com/enus/library/dd296905(v=ws.10).aspx#\_blank"microsoftHYPERLINK "http://technet.microsoft.com/enus/library/dd296905(v=ws.10).aspx# blank".HYPERLINK "http://technet.microsoft.com/enus/library/dd296905(v=ws.10).aspx# blank"com/en-us/library/dd296905%28v=wsHYPERLINK "http://technet.microsoft.com/en-us/library/dd296905(v=ws.10).aspx#\_blank".HYPERLINK "http://technet.microsoft.com/en-us/library/dd296905(v=ws.10).aspx#\_blank"10%29HYPERLINK "http://technet.microsoft.com/en-us/library/dd296905(v=ws.10).aspx# blank".HYPERLINK "http://technet.microsoft.com/en-us/library/dd296905(v=ws.10).aspx#\_blank"aspx

#### **Question: 6**

HOTSPOT

Your network contains a RADIUS server named Server1.

You install a new server named Server2 that runs Windows Server 2012 R2 and has Network Policy Server (NPS) installed.

You need to ensure that all accounting requests for Server2 are forwarded to Server1.

On Server2, you configure a Connection Request Policy.

What else should you configure on Server2? To answer, select the appropriate node in the answer area.

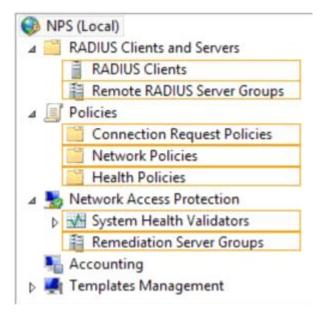

Answer:

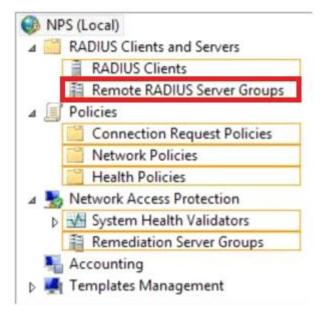

|                                                                                                    |                                                                                                    | Network Policy Server                                                                                                    |       | x |
|----------------------------------------------------------------------------------------------------|----------------------------------------------------------------------------------------------------|----------------------------------------------------------------------------------------------------|-------|---|
| File     Action     View     Help <ul> <li></li></ul>                                                                                                    |                                                                                                    |                                                                                                    |       |   |
| W NPS (Local)       Virtual Private Network (VPN) Connections Properties         Image: Connection Request Policies       Connection Request Policies         Image: Connection Request Policies       Configure the settings for this network policy.         Image: Connection Request Policies       Configure the settings for this network policy.         Image: Connection Request Policies       Configure the settings for this network policy.         Image: Connection Request Policies       Configure the settings for this network policy.         Image: Connection Request Policies       Configure the settings for this network policy.         Image: Connection Request Policies       Configure the settings for this network policy.         Image: Connection Request Policies       Configure the settings for this network policy.         Image: Connection Request Policies       Configure the settings for this network policy.         Image: Connection Request Policies       Authentication         Image: Connection Request Policies       Authentication         Image: Connection Request Policies       Authentication         Image: Remediation Server Groups       Authentication         Image: Remediation Server Groups       Authentication         Image: Remediation Server Groups       Authentication         Image: Remediation Server Groups       Authentication         Image: Remediation Server Groups <t< td=""><td>DUS Clients and Servers<br/>RADIUS Clients<br/>Remote RADIUS Server Groups<br/>cies<br/>Connection Request Policies<br/>Network Policies<br/>Health Policies<br/>Work Access Protection<br/>System Health Validators<br/>Remediation Server Groups<br/>ounting<br/>uplates Management<br/>Shared Secrets<br/>RADIUS Clients<br/>Remote RADIUS Servers<br/>IP Filters<br/>Health Policies</td><td>arview Conditions Settings  onfigure the settings for this network policy. conditions and constraints match the connection request and the policy grants access, settings are applied.  attings:  Required Authentication Authentication Methods Forwarding Connection Request Authentication Authentication Authentication Converting Specify a Realm Name Attribute RADIUS Attributes Settings Standard Vendor Specific</td><td>Apply</td><td></td></t<> | DUS Clients and Servers<br>RADIUS Clients<br>Remote RADIUS Server Groups<br>cies<br>Connection Request Policies<br>Network Policies<br>Health Policies<br>Work Access Protection<br>System Health Validators<br>Remediation Server Groups<br>ounting<br>uplates Management<br>Shared Secrets<br>RADIUS Clients<br>Remote RADIUS Servers<br>IP Filters<br>Health Policies | arview Conditions Settings  onfigure the settings for this network policy. conditions and constraints match the connection request and the policy grants access, settings are applied.  attings:  Required Authentication Authentication Methods Forwarding Connection Request Authentication Authentication Authentication Converting Specify a Realm Name Attribute RADIUS Attributes Settings Standard Vendor Specific | Apply |   |

#### **Question: 7**

Your network contains an Active Directory domain named contoso.com. The domain contains a server named Server1 that runs Windows Server 2012 R2 and has the Network Policy Server role service installed.

An administrator creates a RADIUS client template named Template1.

You create a RADIUS client named Client1 by using Template 1.

You need to modify the shared secret for Client1.

What should you do first?

A. Configure the Advanced settings of Template1.

B. Set the Shared secret setting of Template1 to Manual.

- C. Clear Enable this RADIUS client for Client1.
- D. Clear Select an existing template for Client1.

Answer: D

Explanation:

Clear checkmark for Select an existing template in the new client wizard. In New RADIUS Client, in Shared secret, do one of the following:

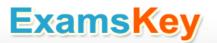

Bullet Ensure that Manual is selected, and then in Shared secret, type the strong password that is also entered on the RADIUS client. Retype the shared secret in Confirm shared secret.

|                                               | New RADIUS Client                                                  |                         |
|-----------------------------------------------|--------------------------------------------------------------------|-------------------------|
| ettings Advanced                              |                                                                    |                         |
| Enable this RADIUS client                     |                                                                    |                         |
|                                               |                                                                    |                         |
| <ul> <li>Select an existing templa</li> </ul> | te:                                                                |                         |
| Template1                                     |                                                                    | ~                       |
| Name and Address                              |                                                                    |                         |
| Friendly name:                                |                                                                    |                         |
| Client1                                       |                                                                    |                         |
| Address (IP or DNS):                          |                                                                    |                         |
| 192.168.1.1                                   |                                                                    | Verify                  |
|                                               |                                                                    |                         |
| Shared Secret                                 |                                                                    |                         |
| Select an existing Shared                     | Secrets template:                                                  |                         |
| None                                          |                                                                    | × .                     |
|                                               |                                                                    |                         |
|                                               | secret, click Manual. To automatic                                 |                         |
|                                               | u must configure the RADIUS clier<br>d secrets are case-sensitive. | nt with the same shared |
| secret entered here. Share                    | a secrets are case-sensitive.                                      |                         |
|                                               |                                                                    |                         |
| Manual                                        | ◯ Generate                                                         |                         |
| Shared secret:                                |                                                                    |                         |
| •••                                           |                                                                    |                         |
| Confirm shared secret:                        |                                                                    |                         |
|                                               |                                                                    |                         |
|                                               |                                                                    |                         |
|                                               |                                                                    | 01/ 0- 1                |
|                                               |                                                                    | OK Cancel               |
|                                               |                                                                    |                         |

| New RADIUS Clie                                                                                                | nt                           |
|----------------------------------------------------------------------------------------------------|------------------------------|
| attings Advanced                                                                                               |                              |
| Enable this RADIUS client                                                                                      |                              |
| Select an existing template:                                                                                   |                              |
| Template 1                                                                                                    | ~                            |
| Name and Address                                                                                               |                              |
| Friendly name:                                                                                                 |                              |
| Client 1                                                                                                    |                              |
| Address (IP or DNS):                                                                                           |                              |
| 192.168.1.1                                                                                                    | Verify                       |
| Shared Secret                                                                                                  |                              |
| Select an existing Shared Secrets template:                                                                    |                              |
| None                                                                                                    | ¥                            |
| None                                                                                                    |                              |
| 123<br>To manually type a shared secret, click Manual. To au                                                   | demotionly appoints a shared |
| secret, click Ĝenerate. You must configure the RADIL<br>secret entered here. Shared secrets are case-sensitive |                              |
| Manual     Generate                                                                                            |                              |
| Shared secret:                                                                                                 |                              |
| •••                                                                                                    |                              |
| Confirm shared secret:                                                                                         |                              |
| •••                                                                                                    |                              |
|                                                                                                    |                              |
|                                                                                                    |                              |
|                                                                                                    | OK Cancel                    |

#### **Question: 8**

Your network contains an Active Directory domain named contoso.com. All servers run Windows Server 2012 R2.

The domain contains a server named Server1 that has the Network Policy Server server role and the Remote Access server role installed. The domain contains a server named Server2 that is configured as a RADIUS server.

Server1 provides VPN access to external users.

You need to ensure that all of the VPN connections to Server1 are logged to the RADIUS server on Server2.

What should you run?

A. Add-RemoteAccessRadius -ServerNameServer1 -AccountingOnOffMsg Enabled -SharedSecret "Secret" -Purpose Accounting

B. Set-RemoteAccessAccounting - AccountingOnOffMsg Enabled - AccountingOnOffMsg Enabled

C. Add-RemoteAccessRadius -ServerName Server2 -AccountingOnOffMsg Enabled -SharedSecret "Secret" -Purpose Accounting

D. Set-RemoteAccessAccounting - EnableAccountingType Inbox - AccountingOnOffMsg Enabled

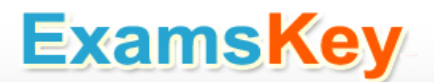

Answer: C

Explanation: Add-RemoteAccessRadius Adds a new external RADIUS server for VPN authentication, accounting for DirectAccess (DA) and VPN, or one-time password (OTP) authentication for DA. AccountingOnOffMsg<String> Indicates the enabled state for sending of accounting on or off messages. The acceptable values for this parameter are: Enabled. Disabled. This is the default value. This parameter is applicable only when the RADIUS server is being added for Remote Access

This parameter is applicable only when the RADIUS server is being added for Remote Access accounting.

#### **Question: 9**

Your network contains four Network Policy Server (NPS) servers named Server1, Server2, Servers, and Server4.

Server1 is configured as a RADIUS proxy that forwards connection requests to a remote RADIUS server group named Group1.

You need to ensure that Server2 and Server3 receive connection requests. Server4 must only receive connection requests if both Server2 and Server3 are unavailable.

How should you configure Group1?

- A. Change the Weight of Server4 to 10.
- B. Change the Weight of Server2 and Server3 to 10.
- C. Change the Priority of Server2 and Server3 to 10.
- D. Change the Priority of Server4 to 10.

Answer: D

Explanation:

During the NPS proxy configuration process, you can create remote RADIUS server groups and then add RADIUS servers to each group. To configure load balancing, you must have more than one RADIUS server per remote RADIUS server group. While adding group members, or after creating a RADIUS server as a group member, you can access the Add RADIUS server dialog box to configure the following items on the Load Balancing tab:

Priority. Priority specifies the order of importance of the RADIUS server to the NPS proxy server. Priority level must be assigned a value that is an integer, such as 1, 2, or 3. The lower the number, the higher priority the NPS proxy gives to the RADIUS server. For example, if the RADIUS server is assigned the highest priority of 1, the NPS proxy sends connection requests to the RADIUS server first; if servers with priority 1 are not available, NPS then sends connection requests to RADIUS servers with priority

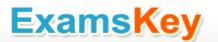

2, and so on. You can assign the same priority to multiple RADIUS servers, and then use the Weight setting to load balance between them.

Weight. NPS uses this Weight setting to determine how many connection requests to send to each group member when the group members have the same priority level. Weight setting must be assigned a value between 1 and 100, and the value represents a percentage of 100 percent. For example, if the remote RADIUS server group contains two members that both have a priority level of 1 and a weight rating of 50, the NPS proxy forwards 50 percent of the connection requests to each RADIUS server.

Advanced settings. These failover settingsprovide a way for NPS to determine whether the remote RADIUS server is unavailable. If NPS determines that a RADIUS server is unavailable, it can start sending connection requests to other group members. With these settings you can configure the number of seconds that the NPS proxy waits for a response from the RADIUS server before it considers the request dropped; the maximum number of dropped requests before the NPS proxy identifies the RADIUS server as unavailable; and the number of seconds that can elapse between requests before the NPS proxy identifies the RADIUS server as unavailable; and the number of seconds that can elapse between requests before the NPS proxy identifies the RADIUS server as unavailable.

The default priority is 1 and can be changed from 1 to 65535. So changing server 2 and 3 to priority 10 is not the way to go.

|                 |                                           | Edit RA            | DIUS Server                                       |               | x       |                                  |
|-----------------|-------------------------------------------|--------------------|---------------------------------------------------|---------------|---------|----------------------------------|
| Address         | Authentication/A                          | counting La        | ad Balancing                                      |               |         |                                  |
| 1.<br>Weight i  |                                           | how often red      | s of a server. A primar<br>quest are sent to a sp |               |         |                                  |
| Pri             | iority:                                   | 1                  | Weight:                                           | 50            |         |                                  |
| Advar           | nced settings                             |                    |                                                   |               |         |                                  |
|                 | ber of seconds with<br>idered dropped:    | out response I     | before request is                                 | 3             |         |                                  |
| Maxir<br>identi | mum number of dro<br>ified as unavailable | oped requests<br>: | before server is                                  | 5             |         |                                  |
|                 | ber of seconds betw<br>navailable:        | veen requests      | when server is identif                            | fied 30       |         |                                  |
|                 |                                           |                    |                                                   |               |         |                                  |
|                 |                                           | Г                  | 01/                                               |               |         |                                  |
|                 |                                           | L                  | OK (                                              | Cancel App    | bly     |                                  |
| ferenc          | e:                                        |                    | httpHYPERLI                                       | NK            |         | "http://technet.microsoft.com/en |
| /library        | y/dd197433                                | (WS.10).a          | spx# blank":                                      | HYPERL        | .INK    | "http://technet.microsoft.com/en |
|                 |                                           |                    | aspx#_blank"/                                     |               | ERLINK  | "http://technet.microsoft.com/en |
| /library        | y/dd197433                                | (WS.10).a          | spx#_blank".                                      | HYPERL        | .INK    | "http://technet.microsoft.com/en |
| /library        | y/dd197433                                | (WS.10).a          | aspx#_blank"r                                     | nicrosoftHYP  | ERLINK  | "http://technet.microsoft.com/en |
| /library        | y/dd197433                                | (WS.10).a          | spx#_blank".                                      | HYPERL        | .INK    | "http://technet.microsoft.com/en |
| /library        | y/dd197433                                | WS.10).a           | aspx#_blank"c                                     | HYPERLINK     |         | "http://technet.microsoft.com/en |
| /library        | v/dd197433                                | WS 10) a           | spx#_blank"c                                      | om/en-us/libr | arv/dd1 | 97433(WSHYPERLINK                |

"http://technet.microsoft.com/en-us/library/dd197433(WS.10).aspx#\_blank". HYPERLINK

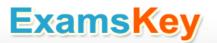

 "http://technet.microsoft.com/en-us/library/dd197433(WS.10).aspx#\_blank"10)HYPERLINK

 "http://technet.microsoft.com/en-us/library/dd197433(WS.10).aspx#\_blank".
 HYPERLINK

 "http://technet.microsoft.com/en-us/library/dd197433(WS.10).aspx#\_blank".
 HYPERLINK

#### Question: 10

#### DRAG DROP

Your network contains an Active Directory domain named contoso.com. All domain controllers run Windows Server 2012 R2.

The domain contains an organizational unit (OU) named OU1. OU1 contains an OU named OU2. OU2 contains a user named user1.

User1 is the member of a group named Group1. Group1 is in the Users container.

You create five Group Policy objects (GPO). The GPOs are configured as shown in the following table.

| GPO name | Linked to   | Enforced setting | Additional permissions           |
|----------|-------------|------------------|----------------------------------|
| GPO1     | Contoso.com | Enabled          | Group1 - Deny Apply Group Policy |
| GPO2     | Contoso.com | Disabled         | Not applicable                   |
| GPO3     | OU1         | Enabled          | Group1 – Deny Read               |
| GPO4     | OU1         | Disabled         | Not applicable                   |
| GPO5     | OU2         | Enabled          | Group1 – Full control            |

The Authenticated Users group is assigned the default permissions to all of the GPOs. There are no site-level GPOs.

You need to identify which three GPOs will be applied to User1 and in which order the GPOs will be applied to User1.

Which three GPOs should you identify in sequence? To answer, move the appropriate three GPOs from the list of GPOs to the answer area and arrange them in the correct order.

| Actions | Answer Area |
|---------|-------------|
| GPO5    |             |
| GPO3    |             |
| GPO2    |             |
| GPO1    |             |
| GPO4    |             |

Answer:

Explanation:

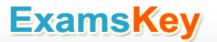

Box 1: GPO2

Box 2: GPO4

Box 3: GPO5

Note:

\* First at the domain level (GPO2), then at the highest OU level GPO4, and finally at the OU level containing user1 GPO5.

Incorrect:

\* Read and Apply group policy are both needed in order for the user or computer to receive and process the policy

Not GPO1: Group1 has Deny Apply Group Policy permissions on GPO1.

Not GPO3: Group1 has Deny Read permissions on GPO3.

GPO2 and GPO4 are disabled.

\* When a Group Policy Object (GPO) is enforced it means the settings in the Group Policy Object on an Organization Unit (which is shown as a folder within the Active Directory Users and Computers MMC) cannot be overruled by a Group Policy Object (GPO) which is link enabled on an Organizational Unit below the Organizational Unit with the enforced Group Policy Object (GPO).

\* Group Policy settings are processed in the following order:

1 Local Group Policy object

2 Site.

3 Domain

4 Organizational units

GPOs that are linked to the organizational unit that is highest in the Active Directory hierarchy are processed first, then GPOs that are linked to its child organizational unit, and so on. Finally, the GPOs that are linked to the organizational unit that contains the user or computer are processed.

#### Question: 11

Your network contains an Active Directory domain named adatum.com.

A network administrator creates a Group Policy central store.

After the central store is created, you discover that when you create new Group Policy objects (GPOs),

the GPOs do not contain any Administrative Templates.

You need to ensure that the Administrative Templates appear in new GPOs.

What should you do?

A. Add your user account to the Group Policy Creator Owners group.

B. Configure all domain controllers as global catalog servers.

- C. Copy files from %Windir%\Policydefinitions to the central store.
- D. Modify the Delegation settings of the new GPOs.

Answer: C

Explanation:

To take advantage of the benefits of .admx files, you must create a Central Store in the SYSVOL folder on a domain controller. The Central Store is a file location that is checked by the Group Policy tools.

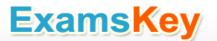

The Group Policy tools use any .admx files that are in the Central Store. The files that are in the Central Store are later replicated to all domain controllers in the domain.

#### **Question: 12**

Your network contains an Active Directory domain named contoso.com. All domain controllers run Windows Server 2012 R2. The domain contains 500 client computers that run Windows 8 Enterprise. You implement a Group Policy central store.

You have an application named App1. App1 requires that a custom registry setting be deployed to all of the computers.

You need to deploy the custom registry setting. The solution must minimize administrator effort. What should you configure in a Group Policy object (GPO)?

A. The Software Installation settings

- B. The Administrative Templates
- C. An application control policy
- D. The Group Policy preferences

Answer: D

Explanation:

Open the Group Policy Management Console. Right-click the Group Policy object (GPO) that should contain the new preference item, and then click Edit.

In the console tree under Computer Configuration or User Configuration, expand the Preferences folder, and then expand the Windows Settings folder.

Right-click the Registry node, point to New, and select Registry Item.

Group Policy preferences provide the means to simplify deployment and standardize configurations. They add to Group Policy a centralized system for deploying preferences (that is, settings that users can change later).

You can also use Group Policy preferences to configure applications that are not Group Policy-aware. By using Group Policy preferences, you can change or delete almost any registry setting, file or folder, shortcut, and more. You are not limited by the contents of Administrative Template files. The Group Policy Management

Editor (GPME) includes Group Policy preferences.

References:

http://technet.microsoft.com/en-us/library/gg699429.aspx

httpHYPERLINK "http://www.unidesk.com/blog/gpos-set-custom-registry-entries-virtual-desktopsdisabling-machine-password#\_blank": HYPERLINK "http://www.unidesk.com/blog/gpos-set-customregistry-entries-virtual-desktops-disabling-machine-password#\_blank"//wwwHYPERLINK

"http://www.unidesk.com/blog/gpos-set-custom-registry-entries-virtual-desktops-disabling-

machine-password#\_blank". HYPERLINK "http://www.unidesk.com/blog/gpos-set-custom-registryentries-virtual-desktops-disabling-machine-password#\_blank"unideskHYPERLINK

"http://www.unidesk.com/blog/gpos-set-custom-registry-entries-virtual-desktops-disabling-

machine-password#\_blank". HYPERLINK "http://www.unidesk.com/blog/gpos-set-custom-registry-

<u>entries-virtual-desktops-disabling-machine-password#\_blank"com/blog/gpos-set-custom-registry-</u> <u>entriHYPERLINK "http://www.unidesk.com/blog/gpos-set-custom-registry-entries-virtual-desktops-</u> <u>disabling-machine-password#\_blank"es-virtual-desktops-disabling-machine-password</u>

| J                                                                                                    | Group Policy Management Editor      | -        |        | x     |  |  |
|----------------------------------------------------------------------------------------------------|-------------------------------------|----------|--------|-------|--|--|
| File Action View Help                                                                                                    |                                     |          |        |       |  |  |
| 🗢 🌩 💋 📰 🖹 🖶 🕢 💀 👔 🖬 🕼 🛇 🔸                                                                                                    |                                     |          |        |       |  |  |
| XP [SERVER1.HOME.LOCAL] Policy     A    Computer Configuration     Policies     Registry                                                                                                    |                                     |          |        |       |  |  |
| Preferences A B Windows Setting                                                                                                    | processing (*) Name                 | Order    | A      | ction |  |  |
| छि Environmen<br>ङ्व∓ Files<br>ा¥ Folders<br>छि Ini Files                                                                                                    | Troccosing                          | iow in t | his vi | ew.   |  |  |
| Registre<br>Netwo                                                                                                    | New Pegistry Item                   |          |        |       |  |  |
| Shortc                                                                                                    | All Tasks  Collection Item          |          |        |       |  |  |
| ⊿ 🐼 Control Pa<br>🗊 Data S                                                                                                    | View  Registry Wizard               |          |        |       |  |  |
| 風 Device                                                                                                    | Copy Patte Description              |          |        |       |  |  |
| 🄓 Folder<br>🕵 Local I                                                                                                    | Paste                               |          |        |       |  |  |
| 逆 Netwo                                                                                                    | Print No policies selected Refresh  |          |        |       |  |  |
| 💘 Power<br>🐋 Printer                                                                                                    | Export List                         |          |        |       |  |  |
| 💼 Schedi                                                                                                    | Help                                |          |        |       |  |  |
| Services                                                                                                    |                                     |          |        | >     |  |  |
| I ser configuration I Policies                                                                                                    |                                     |          |        |       |  |  |
| Preferences                                                                                                    | Preferences / Extended > Standard / |          |        |       |  |  |
| Creates a new item in this conta                                                                                                    | iner.                               |          |        |       |  |  |
| Group Policy Management Editor                                                                                                    |                                     |          |        |       |  |  |
| File Action View Help                                                                                                    |                                     |          |        |       |  |  |
| 🗢 🔿 📶 🖻 📋 🖶 🖻 📷 🕼 🛇 🔸                                                                                                    |                                     |          |        |       |  |  |
| NAP [DC1.HOME.LOCAL] Policy     A Computer Configuration     Policies     A Preferences     A Preferences                                                                                                    |                                     |          |        |       |  |  |
| ⊿ 📋 Windows Setting                                                                                                    |                                     | 2        |        |       |  |  |
| Image: Second system         Image: Second system         Image: Second system <td>res</td> <td>ew.</td> <td></td> <td></td> | res                                 | ew.      |        |       |  |  |

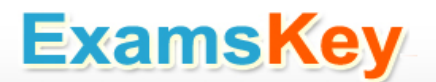

#### **Question: 13**

Your network contains two Active Directory forests named contoso.com and dev.contoso.com. The contoso.com forest contains a domain controller named DC1. The dev.contoso.com forest contains a domain controller named DC2. Each domain contains an organizational unit (OU) named OU1. Dev.contoso.com has a Group Policy object (GPO) named GPO1. GPO1 contains 200 settings, including several settings that have network paths. GPO1 is linked to OU1. You need to copy GPO1 from dev.contoso.com to contoso.com. What should you do first on DC2?

- A. From the Group Policy Management console, right-click GPO1 and select Copy.
- B. Run the mtedit.exe command and specify the /Domaintcontoso.com /DC: DC 1 parameter.
- C. Run the Save-NetGpocmdlet.
- D. Run the Backup-Gpocmdlet.

Answer: A

"http://technet.microsoft.com/en-

Explanation:

To copy a Group Policy object:

In the GPMC console tree, right-click the GPO that you want to copy, and then click Copy.

To create a copy of the GPO in the same domain as the source GPO, right-click Group Policy objects, click Paste, specify permissions for the new GPO in the Copy GPO box, and then click OK.

For copy operations to another domain, you may need to specify a migration table.

The Migration Table Editor (MTE) is provided with Group Policy Management Console (GPMC) to facilitate the editing of migration tables. Migration tables are used for copying or importing Group Policy objects (GPOs) from one domain to another, in cases where the GPOs include domain-specific information that must be updated during copy or import.

Source WS2008R2: Backup the existing GPOs from the GPMC, you need to ensure that the "Group Policy Objects" container is selected for the "Backup Up All" option to be available.

Copy a Group Policy Object with the Group Policy Management Console (GPMC)

You can copy a Group Policy object (GPO) either by using the drag-and-drop method or right-click method.

Applies To: Windows 8, Windows Server 2008 R2, Windows Server 2012 References:

http://technet.microsoft.com/en-us/library/cc785343(v=WS.10).aspx

http://technetHYPERLINK

us/library/cc733107.aspx#\_blank".microsoft.com/en-us/library/cc733107.aspx

#### Question: 14

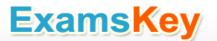

Your network contains an Active Directory domain named contoso.com. All servers run Windows Server 2012 R2.

Client computers run either Windows 7 or Windows 8. All of the client computers have an application named App1 installed.

The domain contains a Group Policy object (GPO) named GPO1 that is applied to all of the client computers.

You need to add a system variable named App1Data to all of the client computers.

Which Group Policy preference should you configure?

A. Environment

B. Ini Files

C. Data Sources

D. Services

Answer: A

Explanation:

Environment Variable preference items allow you to create, update, replace, and delete user and system environment variables or semicolon-delimited segments of the PATH variable. Before you create an Environment Variable preference item, you should review the behavior of each type of action possible with this extension.

#### **Question: 15**

Your network contains an Active Directory domain named contoso.com.

All user accounts reside in an organizational unit (OU) named OU1.

You create a Group Policy object (GPO) named GPO1. You link GPO1 to OU1. You configure the Group Policy preference of GPO1 to add a shortcut named Link1 to the desktop of each user.

You discover that when a user deletes Link1, the shortcut is removed permanently from the desktop. You need to ensure that if a user deletes Link1, the shortcut is added to the desktop again. What should you do?

A. Enforce GPO1.

- B. Modify the Link1 shortcut preference of GPO1.
- C. Enable loopback processing in GPO1.
- D. Modify the Security Filtering settings of GPO1.

Answer: B

Explanation:

Replace Delete and recreate a shortcut for computers or users. The net result of the Replace action is to overwrite the existing shortcut. If the shortcut does not exist, then the Replace action creates a new shortcut.

This type of preference item provides a choice of four actions: Create, Replace, Update, and Delete. The behavior of the preference item varies with the action selected and whether the shortcut already exists.

| Create   | Create a new shortcut for computers or users.                                                                            |
|----------|----------------------------------------------------------------------------------------------------|
| Delete   | Remove a shortcut for computers or users.                                                                                |
| Devilere | Delete and recreate a shortcut for computers or users. The net result of the Replace action is to overwrite the          |
| Replace  | existing shortcut. If the shortcut does not exist, then the Replace action creates a new shortcut.                       |
|          | Modify settings of an existing shortcut for computers or users. This action differs from Replace in that it only updates |
| Update   | shortcut settings defined within the preference item. All other settings remain as configured in the shortcut. If the    |
|          | shortcut does not exist, then the Update action creates a new shortcut.                                                  |

#### **Refernces:**

| httpHYPERLINK "http://technet.microsoft.com/en-us/library                  | //cc753580.aspx#_blank": HYPERLINK                                     |
|----------------------------------------------------------------------------|------------------------------------------------------------------------|
| "http://technet.microsoft.com/en-us/library/cc753580.aspx#                 | blank"//technetHYPERLINK                                               |
| "http://technet.microsoft.com/en-us/library/cc753580.aspx#                 | blank".HYPERLINK                                                       |
| "http://technet.microsoft.com/en-us/library/cc753580.aspx#                 | blank"microsoftHYPERLINK                                               |
| "http://technet.microsoft.com/en-us/library/cc753580.aspx#                 | blank".HYPERLINK                                                       |
| "http://technet.microsoft.com/en-us/library/cc753580.aspx#                 | blank"com/en-us/librarHYPERLINK                                        |
| "http://technet.microsoft.com/en-us/library/cc753580.aspx#                 | blank"y/cc753580HYPERLINK                                              |
| "http://technet.microsoft.com/en-us/library/cc753580.aspx#                 | blank".HYPERLINK                                                       |
| "http://technet.microsoft.com/en-us/library/cc753580.aspx#                 | blank"aspx                                                             |
| httpHYPERLINK "http://technet.microsoft.com/en-us/library                  | //cc753580.aspx#_blank": HYPERLINK                                     |
| "http://technet.microsoft.com/en-us/library/cc753580.aspx#                 | blank"//technetHYPERLINK                                               |
| "http://technet.microsoft.com/en-us/library/cc753580.aspx#                 | blank".HYPERLINK                                                       |
| "http://technet.microsoft.com/en-us/library/cc753580.aspx#                 | blank"microsoftHYPERLINK                                               |
| "http://technet.microsoft.com/en-us/library/cc753580.aspx#                 | blank".HYPERLINK                                                       |
| "http://technet.microsoft.com/en-us/library/cc753580.aspx#                 | blank"com/en-                                                          |
|                                                                            |                                                                        |
| us/library/cc753580HYPERLINK                                               | "http://technet.microsoft.com/en-                                      |
| us/library/cc753580HYPERLINK<br>us/library/cc753580.aspx#_blank".HYPERLINK | "http://technet.microsoft.com/en-<br>"http://technet.microsoft.com/en- |

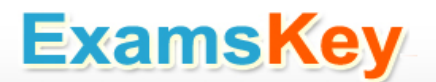

### THANKS FOR TRYING THE DEMO OF OUR PRODUCT

Visit Our Site to Purchase the Full Set of Actual 70-411 Exam Questions With Answers.

http://www.examskey.com/70-411.html

We Also Provide Practice Exam Software That Simulates Real Exam Environment And Has Many Self-Assessment Features. Download Free Product Demo From:

http://www.examskey.com/70-411.html

### **Money Back Guarantee**

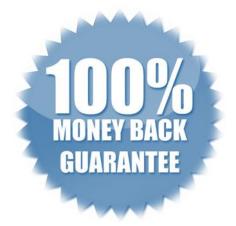

### **Check Out Our Customer Testimonials**

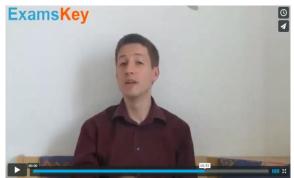

http://vimeo.com/102521210